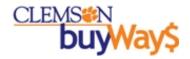

## **buyWays Approver Training**

For all approvers

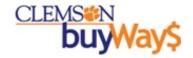

#### **Session Overview**

- ☐ This training document details the following approval tasks
  - Approval via Email
    - Approval Code Setup
    - Approve via Email
  - Quick Approval in buyWays
  - Approval Extended View
  - Assign Requisition to Yourself
  - Line Item Rejection
  - Return Requisition to Requisitioner
  - Requisition Outbox
  - Review
  - User Profile Setup / Email Preferences
- □ Refer to the buyWays Training web page for additional training materials: <a href="http://www.clemson.edu/cfo/procurement/buyWays/training.html">http://www.clemson.edu/cfo/procurement/buyWays/training.html</a>
- ☐Contact:
  - Penni Douglas penni@clemson.edu or call 864-656-5582
  - buyWays Help Desk 864-656-5581 or <u>cubuyWays@clemson.edu</u>

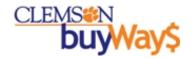

#### **buwways** Approval via Email

- $\Box$ This is a new feature available as of 7/25/2011
- ☐ Approval Code Set Up
  - This personal approval code must be set up in order to approve via email
  - This feature allows approvers to take action from their email (at your desk or most mobile devices) without having to access buyWays.
- ☐ Approval Code Set Up Step by Step Instructions
  - Login to <u>buyWays</u>
  - Click my profile
  - On the User Settings > User Identification tab
  - Enter your personal approval code
    - It is recommended for your user code to match your Novel password
    - Must be a minimum of 4 characters
  - Click Save
  - See screenshots on the next panel

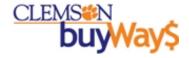

#### **buyWay\$** Email Approval Code Set Up

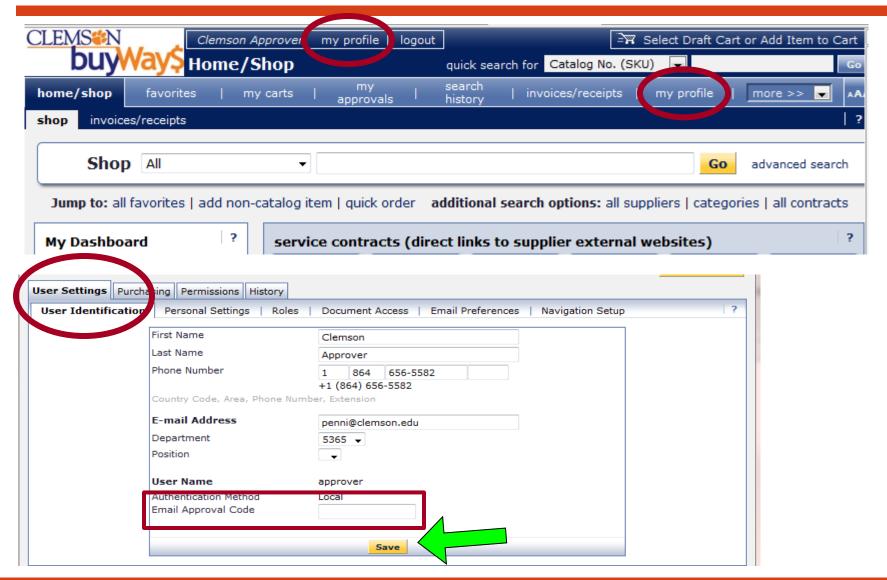

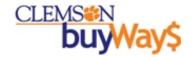

#### **buwway\$** Approval via Email

- ☐Once the Approval Code is Set Up, approvers will be given new options to approve from their email
- ☐ To utilize this option, click on the **Take Action** button in your email notification
- ☐ To approve, you simply need to check **Approve**, enter your code, and **Submit**
- □Note you may choose other actions such as **Reject** or **Return to Requisitioner** if appropriate

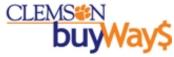

# buyway\$ Approval via Email – Sample

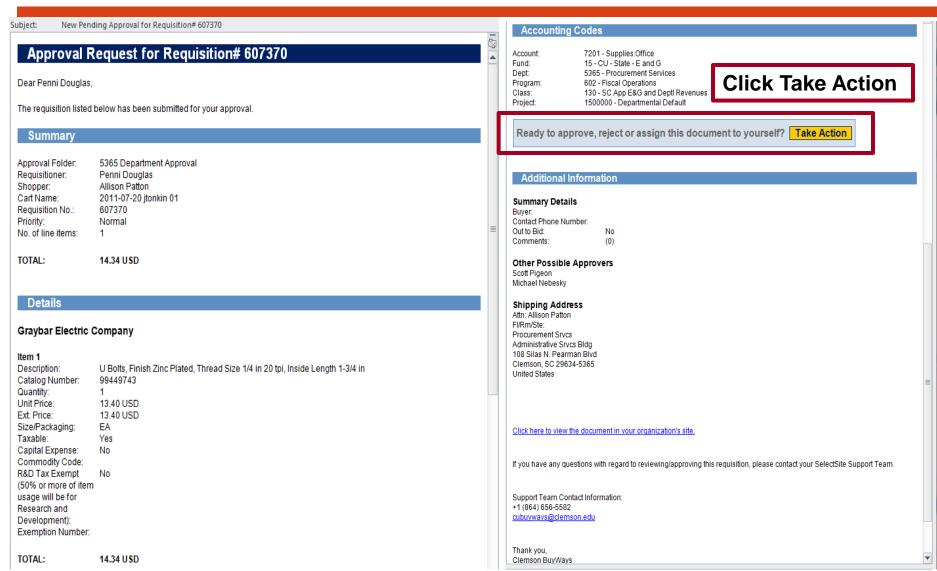

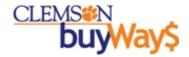

### **buy**Way\$ Email Approval Steps

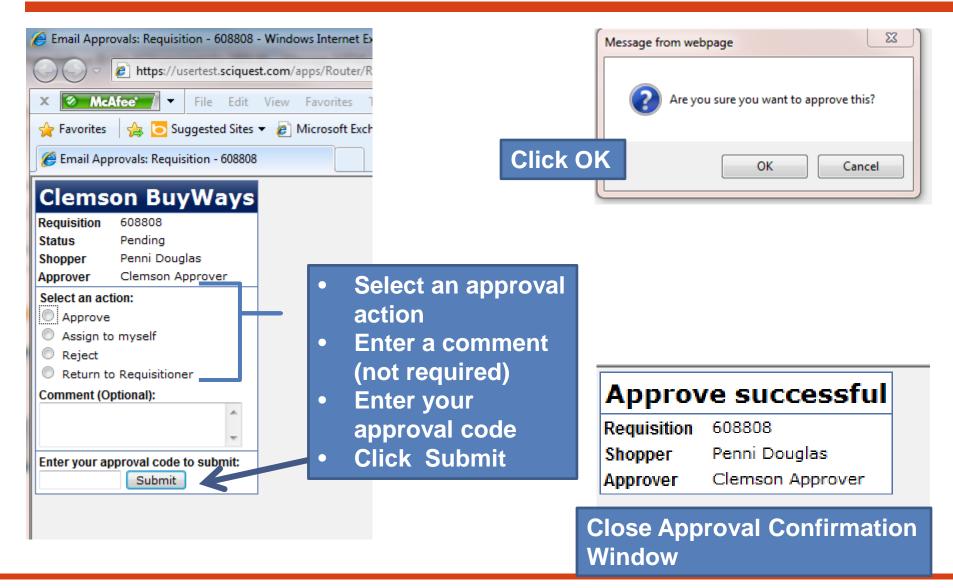

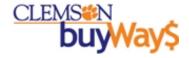

#### Quick Approval in buyWays

☐ This is the quick version of approval in buyWays. It is recommended that the approver review PR before approval. ☐ Click on the Approvals Tab ☐ Click in the box to put a check mark in the box on the right ☐ Select Approve/Complete from the drown down menu ☐ Click GO The PR is now approved 🔭 2009-03-03 penni 01 | 1 item(s), 1.00 USD PR No. field mgt. settlement Select another approver My Approvals ✓ Go Apply Action to Selected PR(s) Approve/Complete Requisitions Found: 0 | Page | 1 riority 🖴 PR Date/Time -Requisitioner 🖴 Amount 4 Select V Apply Action to Selected PR(s) Go Assign Approve/Complete Forward... Requisitions Found: 1 Place PR On Hold Add Notes to History Priority 🖴 PR Date/Time 🖴 Requisitioner 🖴 select  $\checkmark$ Not Normal 3/3/2009 3:15 PM NANCY J ROCHESTER 16,015.21 USD Assign Assianed **BPC Hotel LLC** Suppliers:

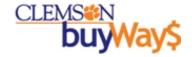

#### **Approval Extended View**

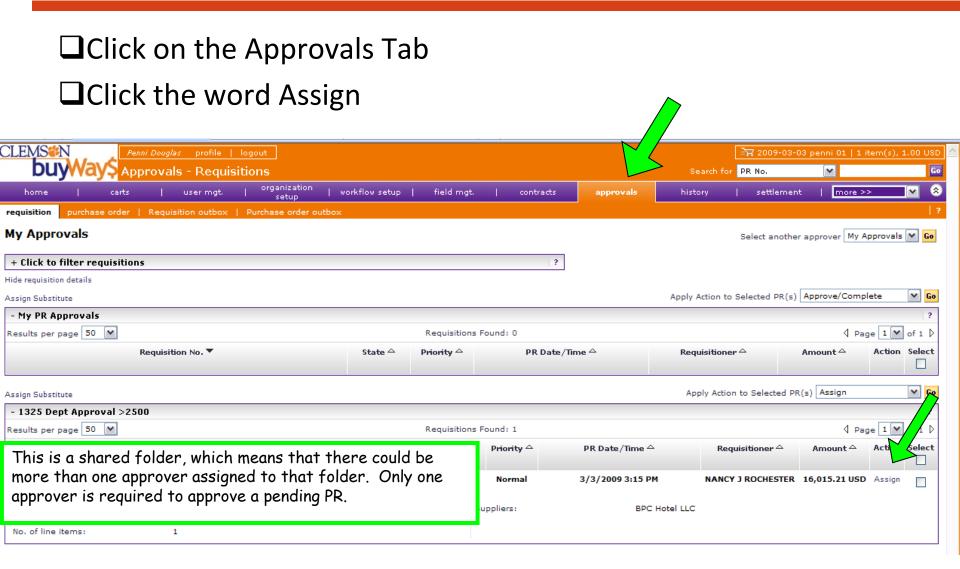

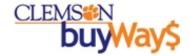

#### Assigning the Requisition to Yourself

- ☐ The PR has moved from the shared folder to the My PR Approvals folder. By assigning a requisition to yourself, allows other users to see that the PR is assigned to an approver.
  - Click on view next to the PR number this will open the PR to view more detail on the PR.

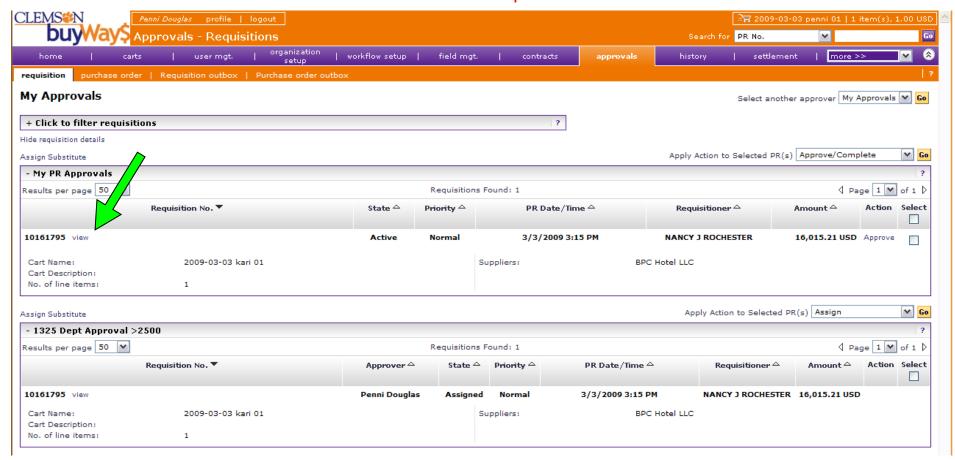

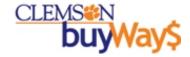

#### **buwways** Approvals – Requisition Summary

- ☐ The Requisition Summary Tab displays the General, Shipping, Billing, Accounting Codes, Internal and External Notes and Supplier/Line Details. Use the scroll bar to scroll down to see additional line description and product details.
- ☐ After review, Available Actions = Approve/Complete Step, click Go, the PR is approved

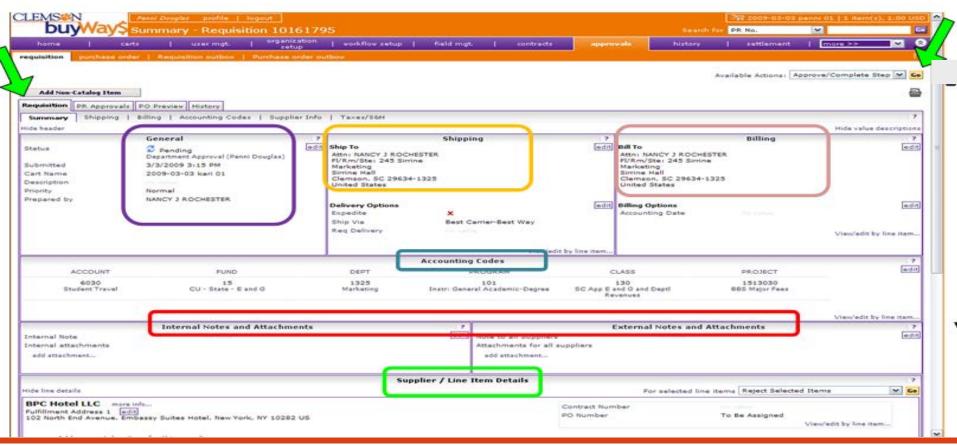

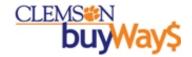

#### **buwways** Line Item Rejection

- ☐ Line Item Rejection
  - After rejection is complete, a message will be sent to the shopper informing him/her that the requisition has been rejected (only if the email preference has been turned on in that user's profile)
- ☐ Place a check mark in the line(s) that are being rejected
- □Click GO this rejects the line item

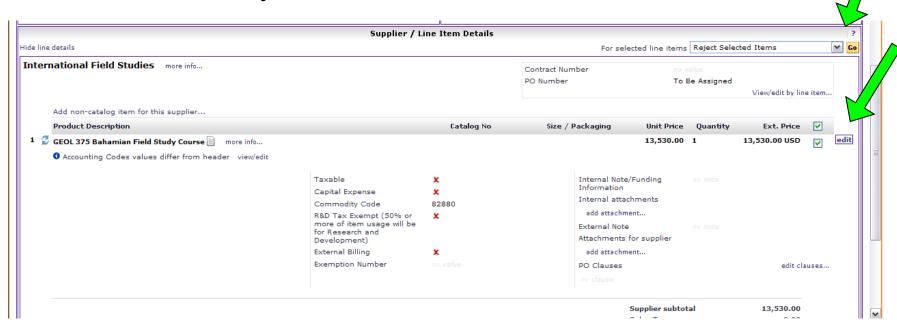

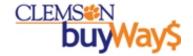

#### **Approval Steps**

□Click GO at the top of the PR where Approve/Complete Step is displayed – this completes the rejection and approval step (use the scroll bar to scroll to the top of the requisition)

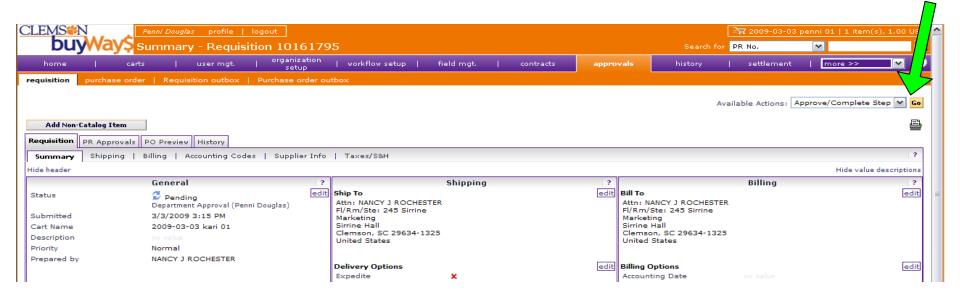

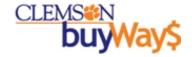

#### Other Approver Actions

- ☐ Return Requisition to Requisitioner
  - A requisition can be returned to the Requisitioner for various reasons, including fixing incorrect accounting codes, adding attachments or updating line details. The Requisitioner can then edit this returned requisition and "resubmit" the requisition for approval from the beginning of the workflow. All previous document history and notes including the PR number will be preserved.

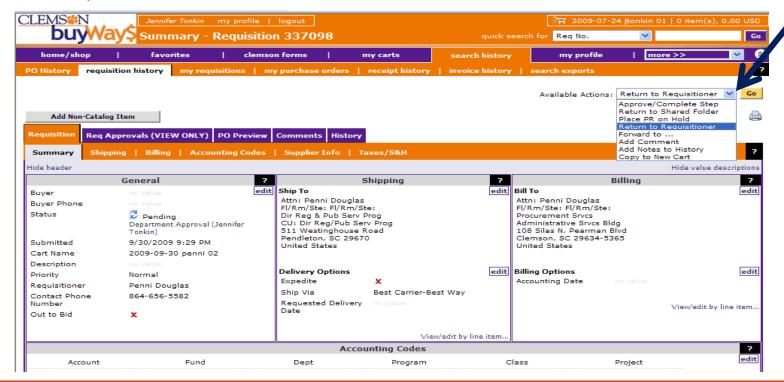

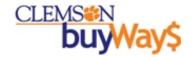

#### **buwways** Other Approval Actions

- ☐ These actions are available once you assign the requisition to yourself. For multiple line items, place a check mark in the lines that you want to reject
  - Return to Requisitioner allows for comments to be made and returned to the requisitioner for additional information and resubmission
  - Place PR on Hold allows the req to be placed on hold until more information is available
  - Forward to... the will forward the requisition to another approver. This action will not approve the requisition
  - Add Comment allows more information to be documented
  - Add notes to history allows more information to be documented
  - Reject Requisition rejects the entire requisition
  - Reject Line rejects only the lines selected

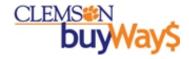

#### **Approval Outbox & Review**

□ Requisition Outbox – click this box to view PRs that you have approved or rejected/completed

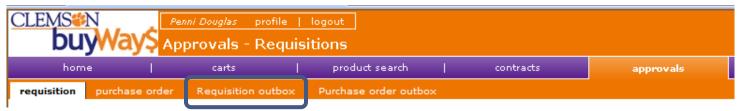

#### □ Review

Use the Review section on the buyWays home page to view PRs that are pending your

approval

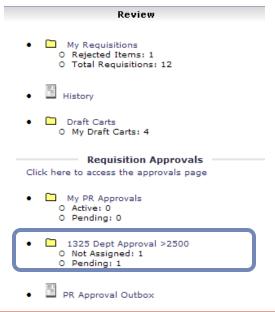

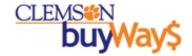

#### **Email Preferences**

#### ☐ Email preferences (located in my profile)

■ The email preferences below have already been set up for you. An email will be sent to you letting you know that a PR is pending your approval

| Jser Settings   Purchasing   Permissions   Supplier Mgt   History            |               |                  |
|------------------------------------------------------------------------------|---------------|------------------|
| User Identification   Personal Settings   Roles   Document Access   Email Pr | references Na | avigation Setup  |
| Email Preference                                                             | Value         | Override<br>Role |
| Administration & Integration                                                 |               |                  |
| Search Result Export Confirmation                                            | ×             |                  |
| Requisition Export Failure Notification                                      | ×             |                  |
| Invoice Export failure notification                                          | ×             |                  |
| Shopping, Carts & Requisitions                                               |               |                  |
| Prepared By - Cart Assigned Notice                                           | ×             |                  |
| Prepared By - PR line item(s) rejected                                       | ×             |                  |
| Prepared By - PR rejected/returned                                           | x             |                  |
| Cart Assigned Notice                                                         | ×             |                  |
| Receive Req. and PO notifications for Carts Assigned to Me                   | ×             |                  |
| Assigned Cart Processed Notification                                         | ✓             |                  |
| Assigned Cart Deleted Notification                                           | ×             |                  |
| Requisition submitted into Workflow                                          | ×             |                  |
| Requisition pending Workflow approval                                        | ✓             |                  |
| Requisition Workflow Notification available                                  | ✓             |                  |
| Requisition Workflow complete / PO created                                   | x             |                  |
| Requisition line item(s) rejected                                            | ✓             |                  |
| Requisition rejected/returned                                                | ✓             |                  |

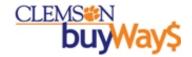

#### buyWays Support and Reference Materials

- ☐ buyWays online information located:
  - http://www.clemson.edu/cfo/procurement/buyWays/index.html
- ☐ Sign up for buyWays Bullets:
  - You can sign up to receive this publication in your email by:
    - Sending an email with no subject to **listserv@clemson.edu** with the following content in the body of the message:

Subscribe buyWays-L

Your Name

- $oldsymbol{\square}$  buyWays support:
  - Email: cubuyways@clemson.edu
  - Phone calls: buyWays help desk @ 656-5581